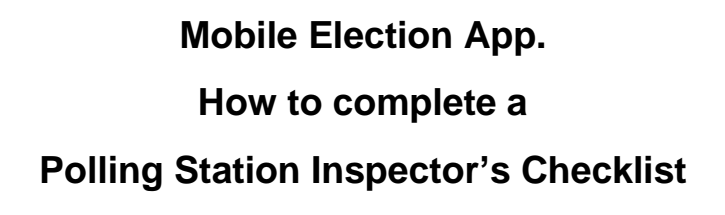

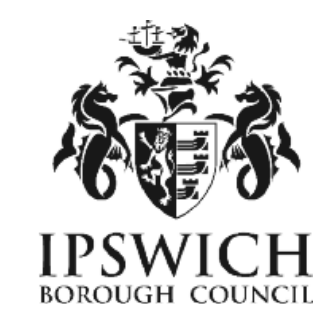

- 1. Log on to your MEA account in the normal way (using a smartphone or tablet.)
- 2. Select the tile for the relevant election from your dashboard:

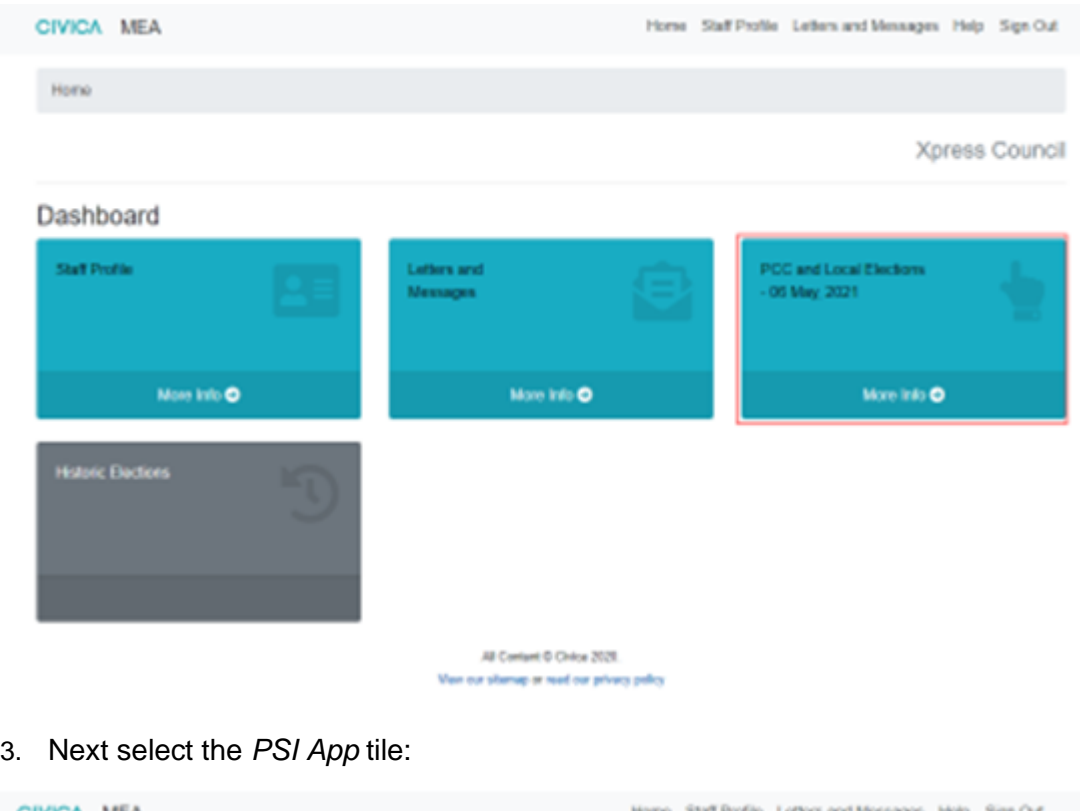

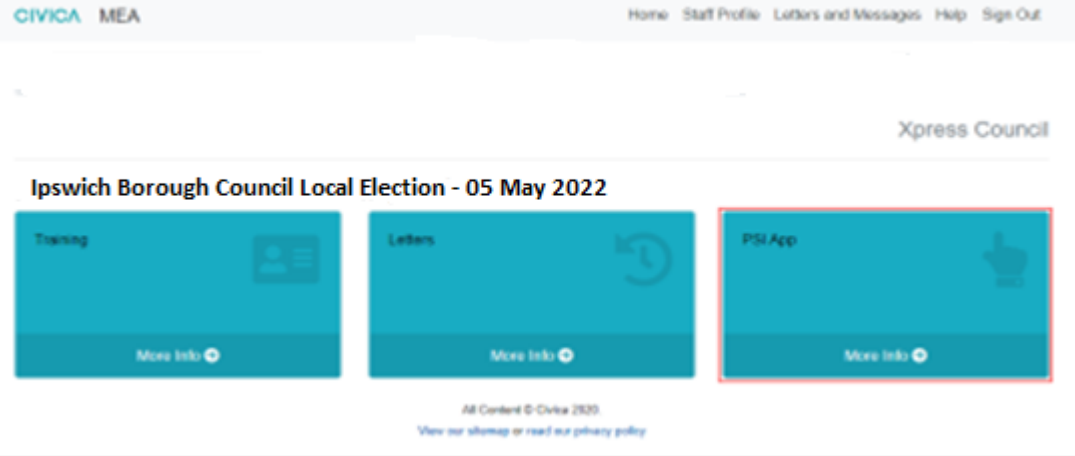

4. This will open the PSI App screen and there will be 2 options:

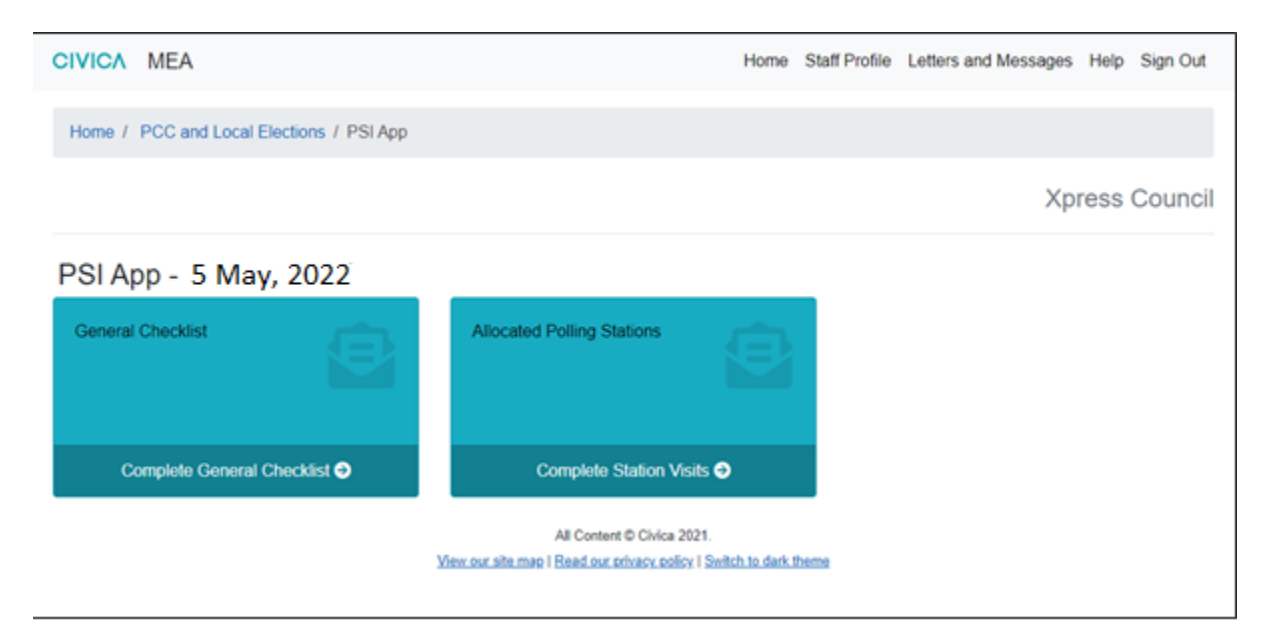

Hint: these tiles can be viewed before polling day to allow you to familiarise yourself with how the screens should be completed.

## **General Checklist**

This is a reminder list of equipment and spares you are required to take out on your visits and is optional to complete.

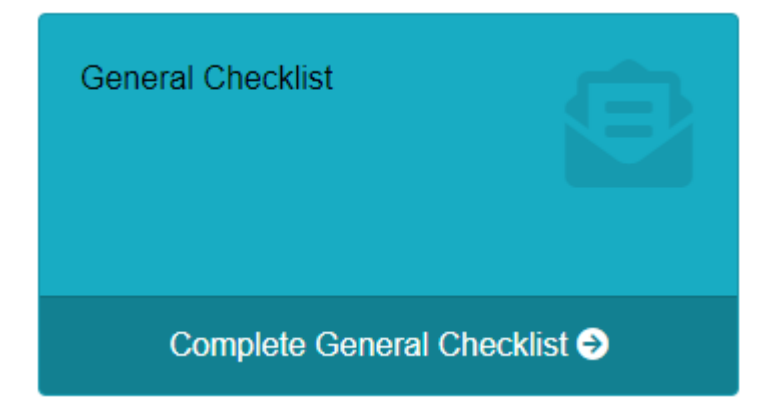

Hint: complete this as you load your equipment into your car.

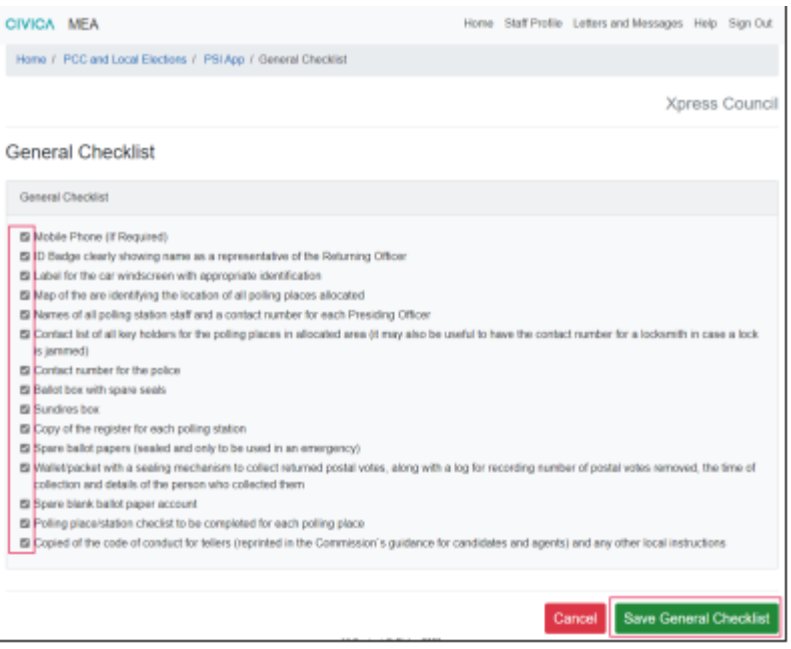

Tick off the items as received and press the *Save General Checklist* button to confirm you have the items - this can be repeated if some items are received later.

## **Allocated Polling Stations**

This list contains all of your allocated polling stations to use to record your visits throughout the day.

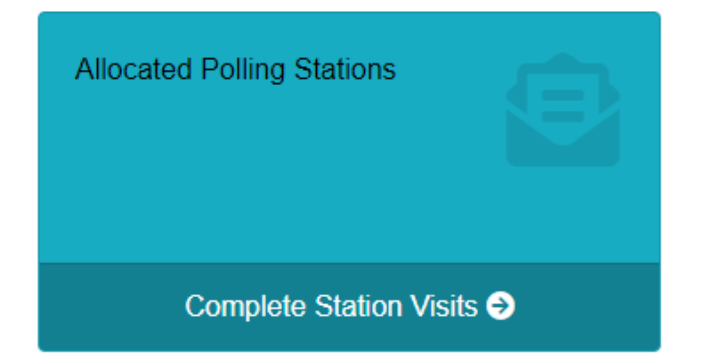

Once this tile is opened, you will see the following screen:

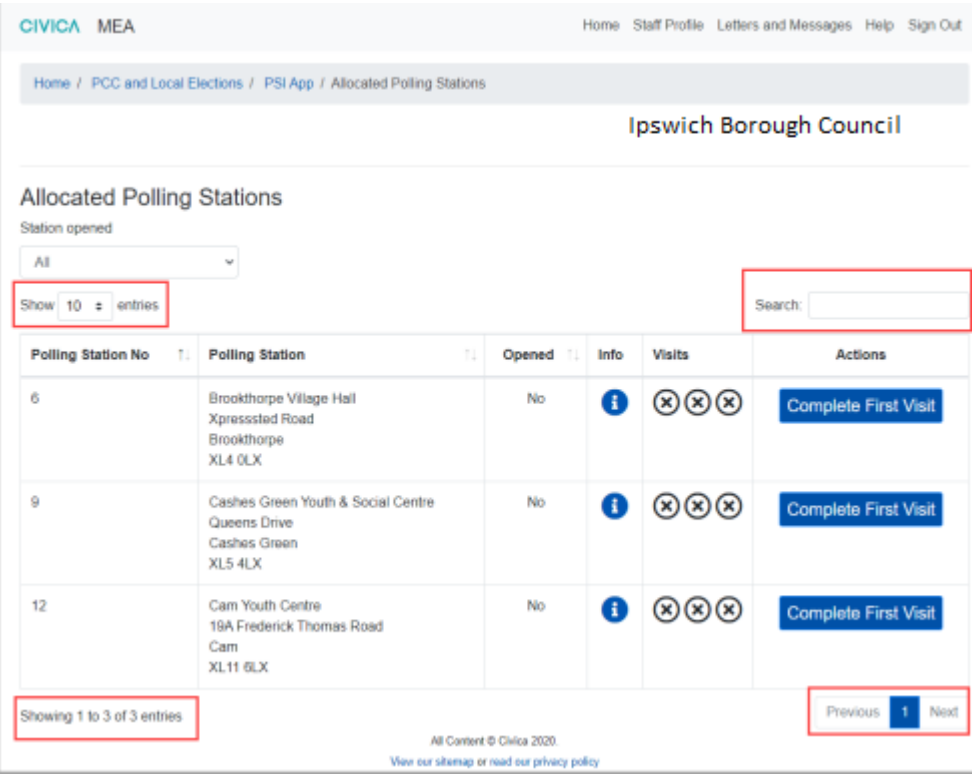

Note: depending on the number of polling stations allocated there may be more than one page.

Hint: use the search box to find polling stations quickly.

Further information about each polling station is available from the button in the Info column. This includes booking agent and key holder contact details, plus staff contact details. For Example:

Ī.

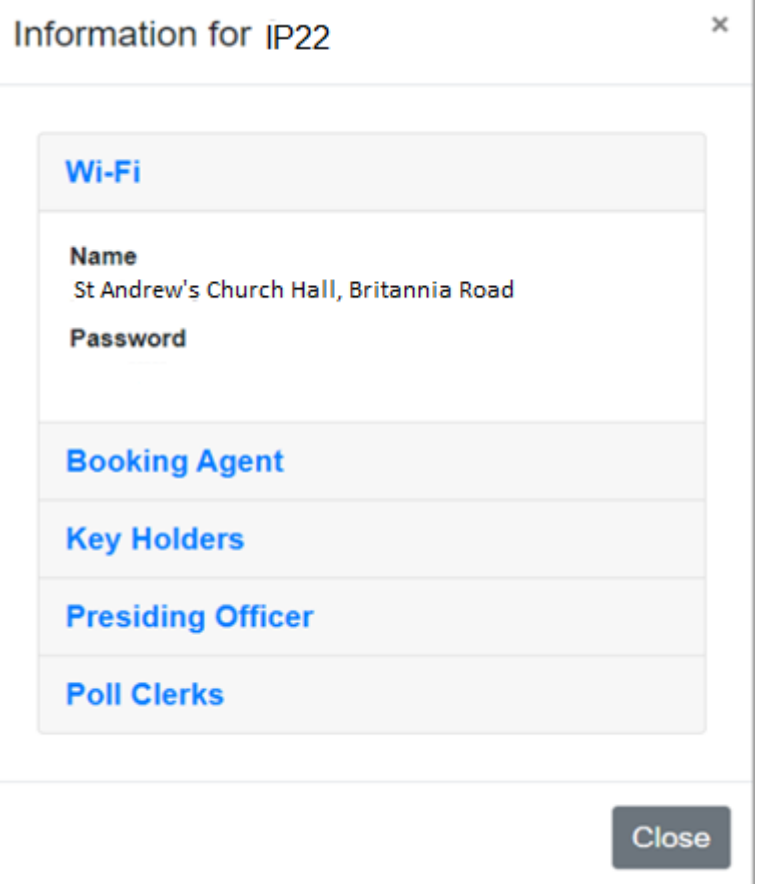

Going back to the *Allocated Polling Stations* screen, to record visits on polling day select the *Complete First Visit option* for the relevant polling station to open the checklist page.

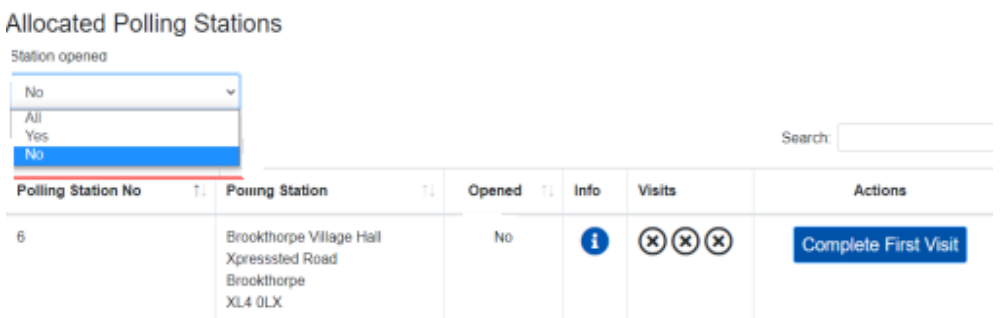

Note: you will also be able to see which polling stations are open (if the Presiding Officer has logged this on their own MEA.)

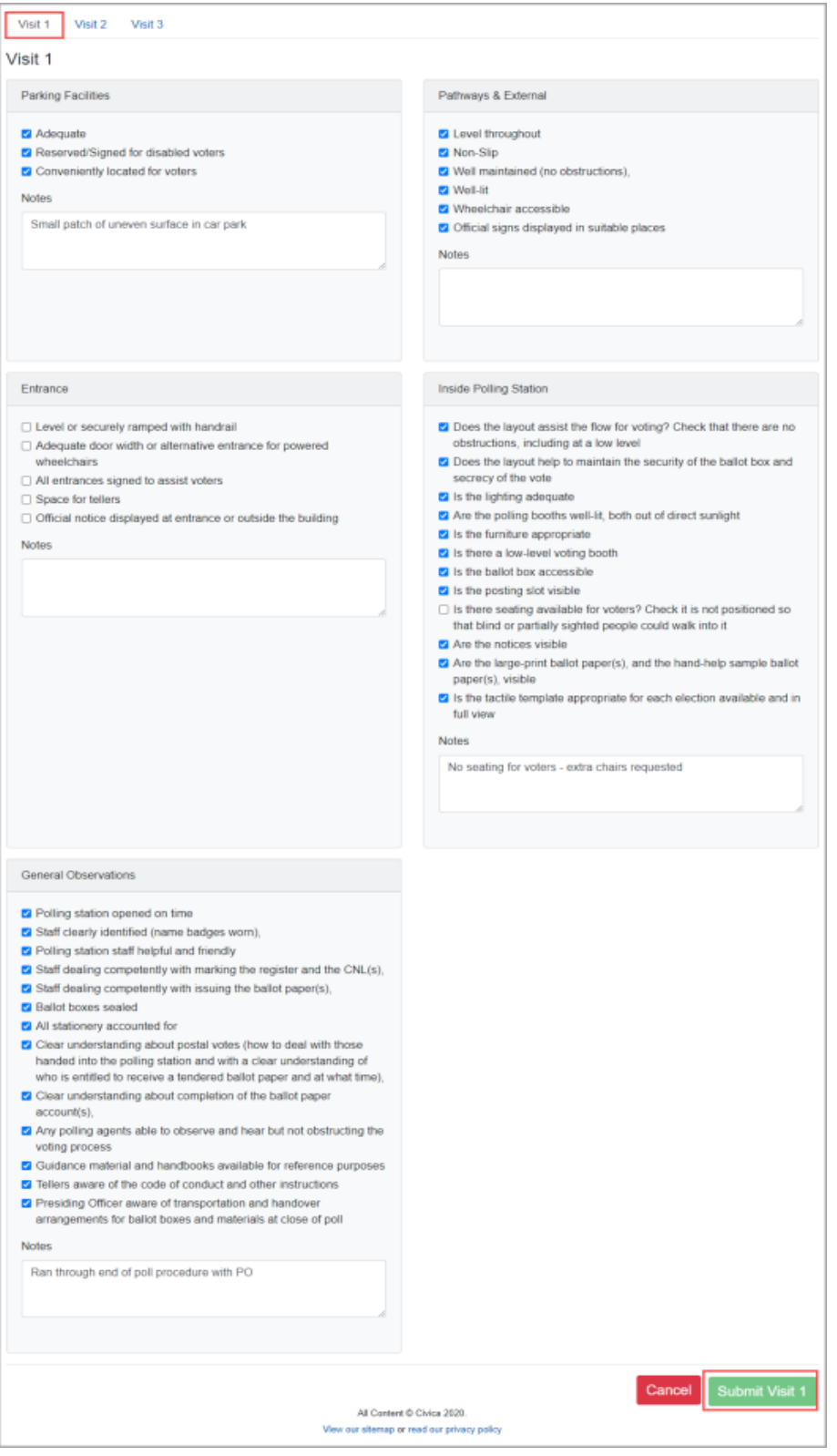

Each item that requires checking can be ticked off. When complete, select the green *Submit Visit 1* button. This information cannot be amended once submitted, but it can still be viewed.

Once submitted, the polling station will be shown as:

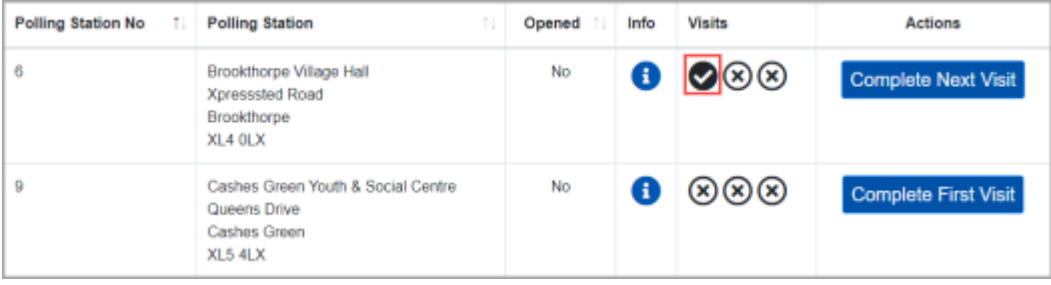

Repeat the above process for all allocated polling stations and for each visit.

## **Browsers compatible:**

- Desktop: Chrome, Firefox, Edge (Chromium), Safari.
- Mobile: IOS Safari, IOS Chrome, ISO Firefox, Android Chrome, Android Firefox
- Not compatible: Internet Explorer, Edge Legacy

## **GMail**

.

When accessing gmail accounts on a mobile device, it may open the website within gmail meaning you have to close out of the site in order to read the verification code email. To get around this, copy and paste the website URL to another browser such as Safari before you click on the Send Verification Code button.

If you encounter any issues when setting up your account and can't resolve these yourself by checking the detailed user guide, please contact Electoral Services either by email [electoral.services@ipswich.gov.uk](mailto:electoral.services@ipswich.gov.uk) or by telephone (01473 432000).

MEA is hosted within Microsoft Azure, a PaaS cloud environment offering security and scalability. All MEA services are hosted over a secure HTTPS connection, via CloudFlare which offers real-time protection against common internet attacks such as Denial of Service. Data exchange between Xpress Management and MEA is secured via a unique access token that ensures complete data confidentiality and security over the internet. All data is stored and encrypted at rest within the Azure PaaS environment within a private network that is only accessible to MEA services. Authentication to the MEA is done via OpenID Connect, an industry-standard authentication protocol ensuring secure login and session management.